## SSL-VPN接続手順 You, Unlimited ー学外からのデータベース利用ー 龍谷大学 対象OS:Android 1. SSL-VPN接続のためのアプリケーションを端末にダウンロードする① "Playストア"を起動 ② "「F5 Access」 " で検索しインストールする Google  $\overline{\mathbf{C}}$  $\hat{\mathbf{r}}$  $\leftarrow$  f5 access F5 Access F5 Networks Inc. PJ Networks inc.<br>
3H<br>
4.0 ★ (780  $\triangle$ ) • 10万 ± Secure mobile remote access via SSL VPN  $\frac{100}{1000}$ 詳細 インストール Play スト 基本パック フォルダ ④"デスクトップ上に「F5 Access」のショー ③下記メッセージに"同意する" を選択 トカットが作成されていることを確認 F5 Access 以下の情報にアクセスします Ŀ 端末上の画像、動画、音声 F5 Access など 公 カメラ Wi-Fi接続情報  $\Box$ 電話番号、端末 ID、通話 状況 Google Play G Pay 同意する 2. SSL-VPNに接続する ①選択したアプリケーションを開く ②"サーバの設定"をタップ 接続 F5 Access **F5 Access**

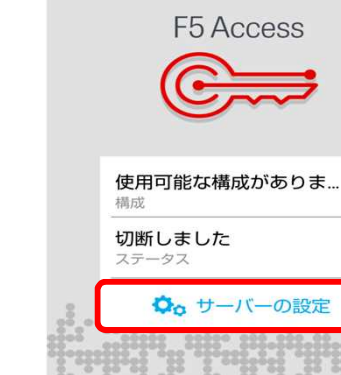

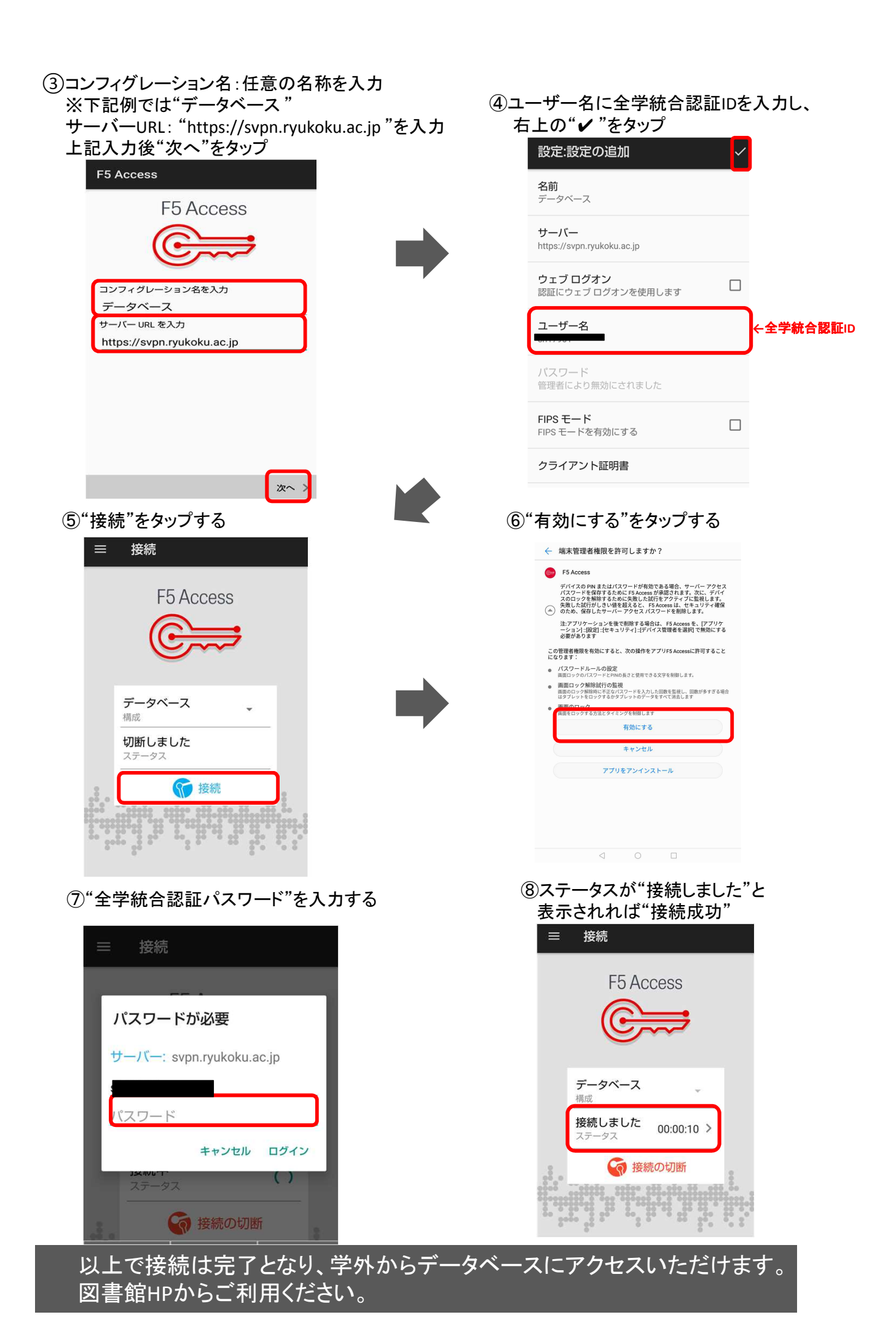

## 3. SSL-VPNの接続を終了する

➀接続を終了するときは"接続の切断"を タップする

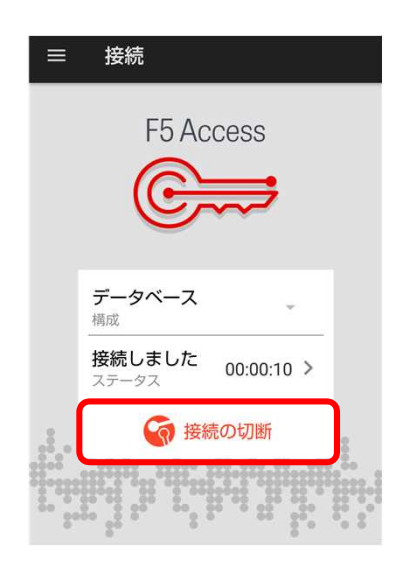

## 【参考】 2回目以降の接続方法

「2. SSL-VPNに接続する 」⑤の手順から行っていただくとSSL-VPN接続されます。過去に接続したことがある場 合、 「F5 Access」を起動後サーバ入力した情報が保存されています。